# **Приложение 1**

к Протоколу заседания Правления от 27 сентября 2012 года № 188

# **АО "КАЗАХСТАНСКАЯ ФОНДОВАЯ БИРЖА"**

### **У т в е р ж д е н о**

решением Правления АО "Казахстанская фондовая биржа"

от 27 сентября 2012 года № 188

**Введено в действие**

с 01 октября 2012 года

# **РУКОВОДСТВО ПОЛЬЗОВАТЕЛЯ СПЕЦИАЛЬНОЙ ВЕРСИИ ТОРГОВОЙ СИСТЕМЫ "ПОДПИСКА"**

(версия 1.10)

г. Алматы 2012

# **Содержание**

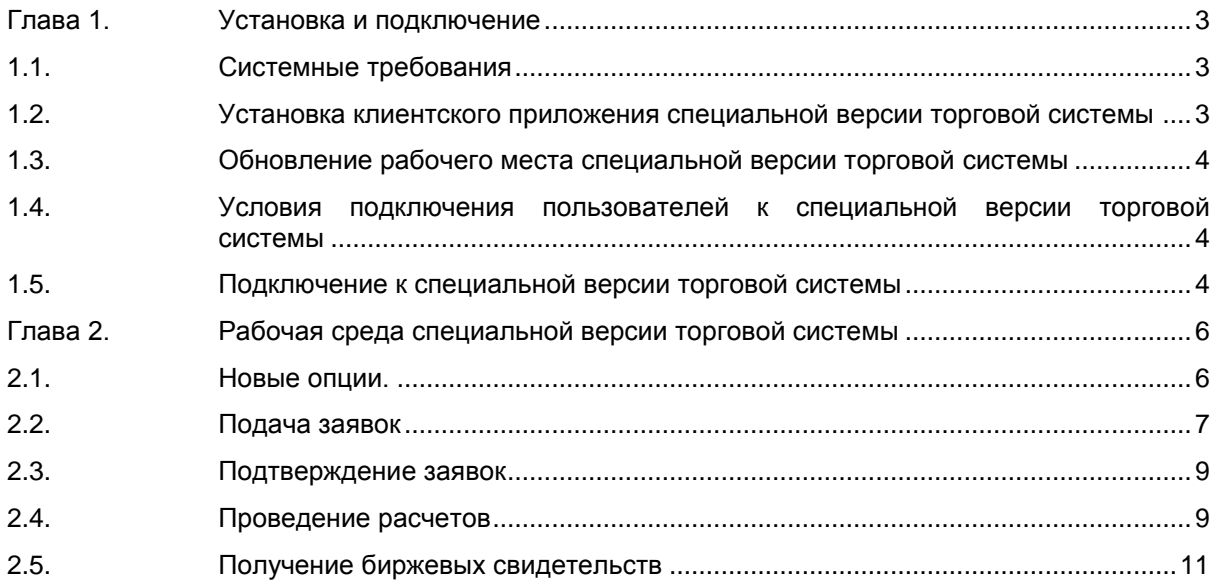

#### **Введение**

В рамках проведения программы "Народное IPO" АО "Казахстанская фондовая биржа" (далее – Биржа) была разработана специальная версия торговой системы Биржи – "Подписка". Специальная версия торговой системы (далее – торговая система "Подписка") является отдельной версией основной торговой системы Биржи. Торговая система "Подписка" имеет интерфейс, схожий с интерфейсом основной торговой системы. При этом в торговой системе "Подписка" имеются следующие отличительные особенности:

- сокращен список финансовых инструментов, доступных пользователю;
- повышены функциональные характеристики системы в части поддержки большого количества торговых счетов, заявок и сделок;
- введена регистрация и дополнительная проверка поданных заявок информационными системами АО "Центральный депозитарий ценных бумаг (далее – Центральный депозитарий);
- <span id="page-2-0"></span>– добавлены дополнительные объекты.

# **Глава 1. Установка и подключение**

#### <span id="page-2-1"></span>**1.1. Системные требования**

Для установки клиентского приложения торговой системы "Подписка" (далее – терминал "Подписка") требуется обеспечение параметров рабочей станции пользователя аналогичными параметрами, требуемыми для установки основной торговой системы, и которые должны соответствовать следующим минимальным характеристикам:

- процессор Intel Pentium 4 или совместимый с тактовой частотой от 2 ГГц;
- оперативная память 1 Гб, свободное место на жестком диске 100 Мб;
- разрешение экрана от 1024х768 с глубиной цвета от 32 бит;
- клавиатура, мышь;
- пропускная способность канала связи на каждое рабочее место:
	- при подключении по прямому каналу связи или через провайдера от 128 кбит/с;
	- при подключении через сеть Интернет по выделенному соединению не менее 256 кбит/с;
- операционная система Microsoft Windows ХР или более поздняя версия.

#### <span id="page-2-2"></span>**1.2. Установка клиентского приложения специальной версии торговой системы**

- 1. Для установки терминала "Подписка" необходимо скачать дистрибутив **"KASE terminal IPO"** с официального сайта Биржи по ссылке **[http://www.kase.kz/](http://www.kase.kz/downloads) [downloads](http://www.kase.kz/downloads)**.
- 2. Для запуска мастера установки следует дважды щелкнуть значок сохраненного<br>файла, при этом появится окно "Installing KASE terminal IPO" файла, при этом появится окно *"Installing KASE terminal IPO"* соответствующей версии. После этого необходимо следовать инструкциям мастера установки.
- 3. При установке терминала лог-файлы терминала "Подписка" файлы для обмена информацией с внешними системами и конфигурационные файлы сохраняются в локальном каталоге <Локальный диск>: \Users\<Username>\AppData\ Local\KASE Terminal IPO.

4. По окончании установки на рабочем столе отображается ярлык для запуска установленного терминала "Подписка" – **"KASE terminal IPO"**.

## <span id="page-3-0"></span>**1.3. Обновление рабочего места специальной версии торговой системы**

Проверка наличия новой версии терминала "Подписка" осуществляется автоматически во время каждой процедуры запуска терминала "Подписка" посредством ярлыка **"KASE terminal IPO"**. При наличии соответствующего обновления его загрузка производится в автоматическом режиме.

#### <span id="page-3-1"></span>**1.4. Условия подключения пользователей к специальной версии торговой системы**

Для входа пользователя в торговую систему "Подписка" требуется наличие токена, персонального идентификационного номера и пароля доступа к торговой системе "Подписка", который используется в основной торговой системе Биржи.

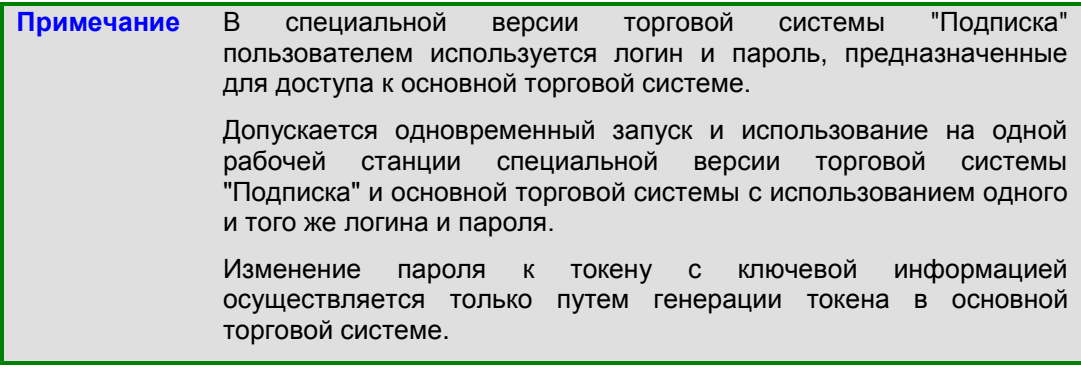

**Внимание!** В случае изменения пользователем пароля в основной торговой системе путем генерации токена с ключевой информацией вход под этим токеном в специальную версию торговой системы "Подписка" возможен только в день, следующий за днем произведенной генерации.

### <span id="page-3-2"></span>**1.5. Подключение к специальной версии торговой системы**

При запуске терминала "Подписка" автоматически появляется диалоговое окно **"Регистрация"**, в которое необходимо ввести персональный идентификационный номер ID и персональный пароль, используемые в основной торговой системе.

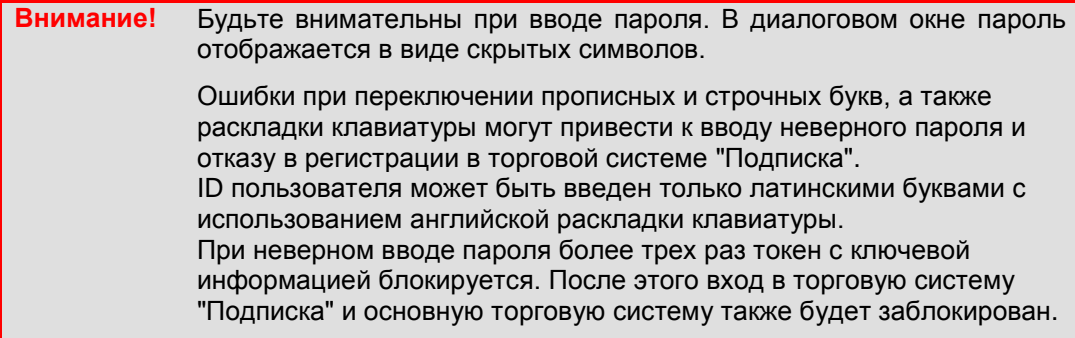

Для работы с торговой системой "Подписка" применяются следующие виды соединений с ее сервером:

1) **192.168.111.2** (соединение посредством выделенного канала);

2) **82.200.150.54** (соединение посредством Интернета);

Порт **1531**.

Пользователю предоставляется выбор одного из видов соединения с сервером торговой системы "Подписка" в окне **"Параметры соединения"**, которое можно открыть двумя способами:

- 1) через окно **"Регистрация"** путем нажатия кнопки **"Setting"**;
- 2) через меню **"Соединение"** главного меню.

При переходе в режим выбора вида соединения появляется окно **"Параметры соединения"**. При этом соединение с сервером торговой системы "Подписка" прерывается автоматически.

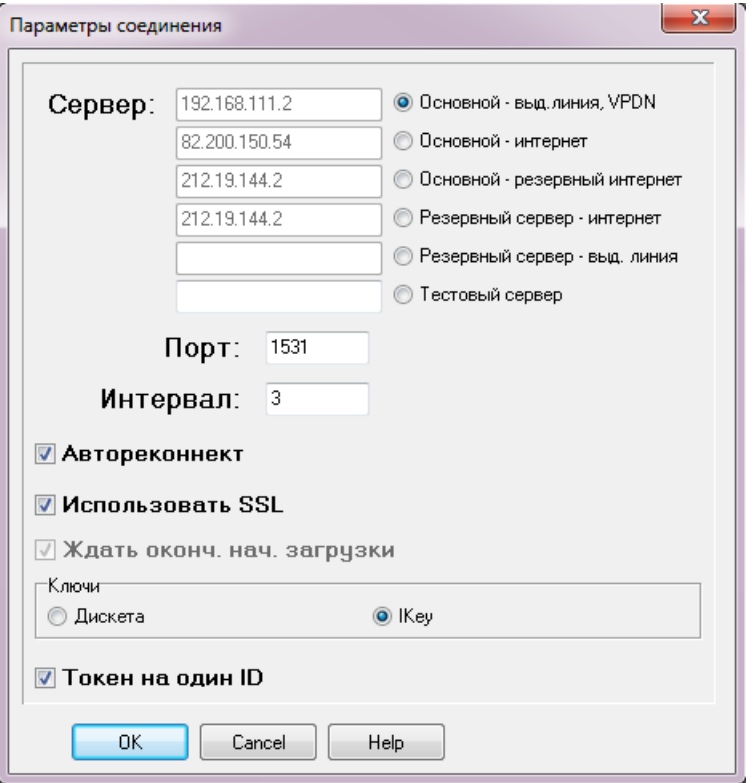

Посредством окна **"Параметры соединения"** доступна возможность выбора соединения с тестовой версией торговой системы "Подписка" для ознакомления с ее работой.

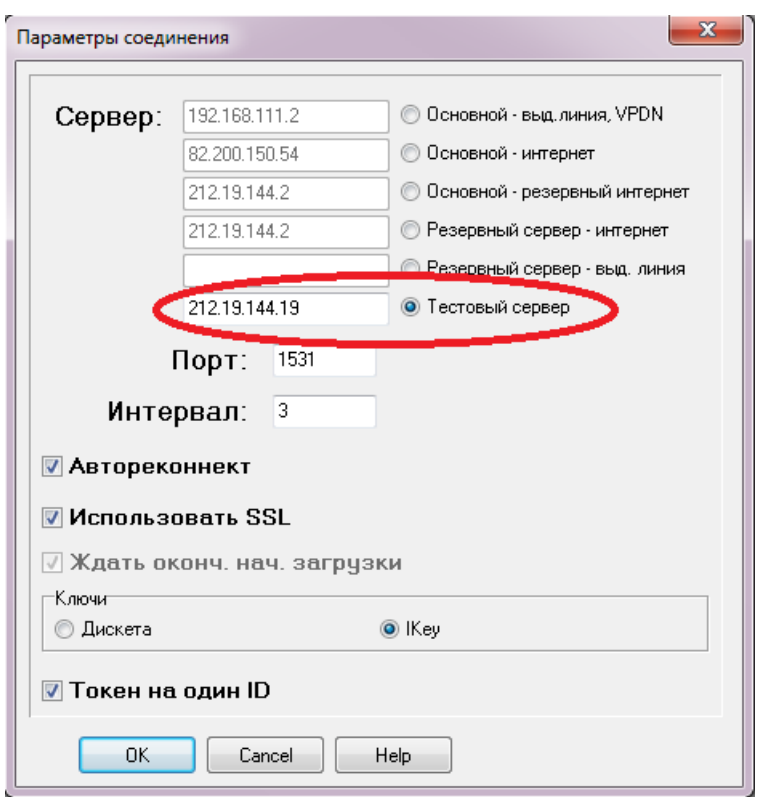

После выбора типа соединения с сервером торговой системы "Подписка" на экране терминала пользователя вновь появляется окно **"Регистрация"**, в редактируемых полях которого необходимо повторно указать ID и пароль.

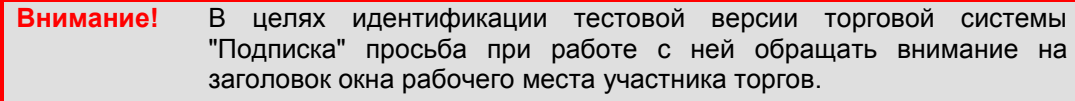

Рабочее место участника торгов - 111b07 on KASE IPO (ТЕСТОВАЯ СИСТЕМА)

### **Глава 2. Рабочая среда специальной версии торговой системы**

### <span id="page-5-1"></span><span id="page-5-0"></span>**2.1. Новые опции.**

В результате модернизации окон **"Заявки", "Сделки"** и **"Торговые счета"** в них были внесены соответствующие изменения, позволяющие отображать большое количество строк. Благодаря навигационной панели, расположенной в верхней части указанных окон, появилась возможность перемещаться по страницам следующими способами:

- с помощью кнопок навигации "вправо", "влево", "в начало", "в конец";
- посредством ввода номера существующей страницы непосредственно в окне навигационной панели. После ввода соответствующего номера страницы необходимо нажать **"Enter"**.

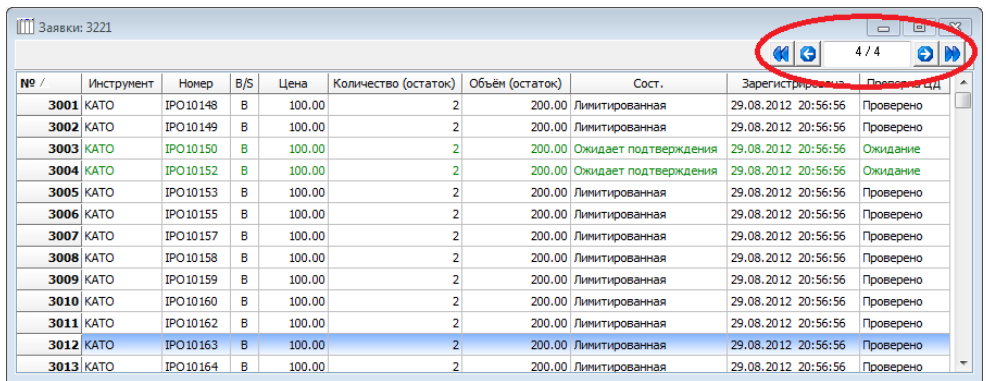

Также были внесены изменения в механизм поиска, позволяющий отображать на экране только искомые значения, что значительно сокращает время при поиске требуемого объекта.

Для вызова функции поиска необходимо в окне, в котором требуется найти объект, нажать **"F3"**, после чего в окно поиска вбить искомое значение.

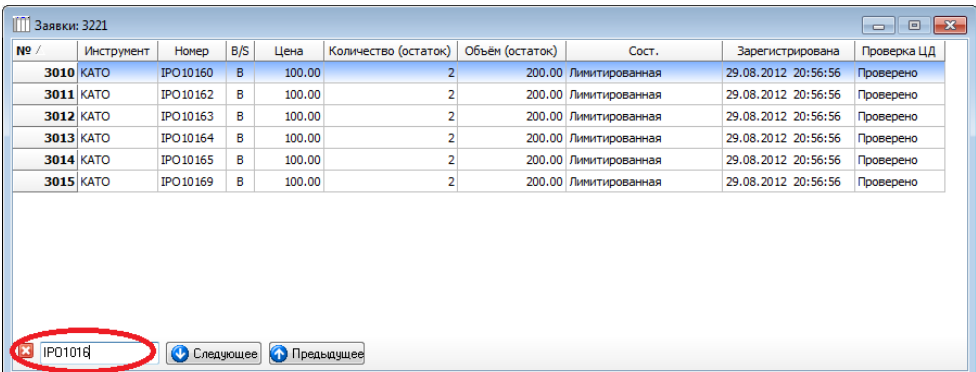

В большинстве случаев поиск по умолчанию настроен на первый столбец. При поиске значений, находящихся в других столбцах, необходимо произвести сортировку по такому столбцу (навести курсор на столбец и кликнуть левой клавишей мыши), после чего в окно поиска вбить искомое значение.

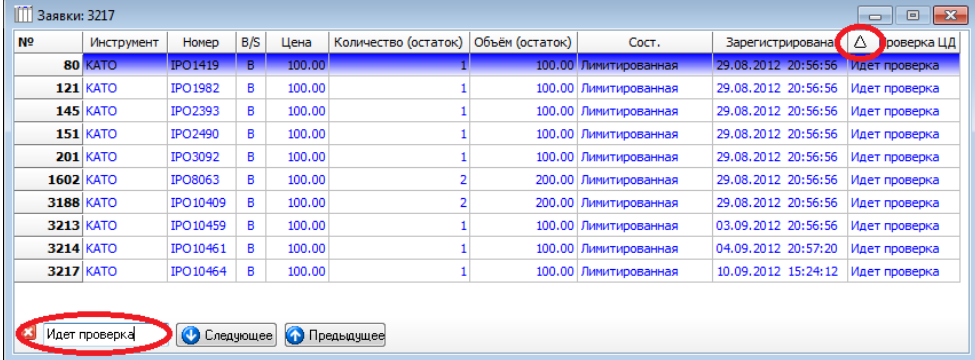

## <span id="page-6-0"></span>**2.2. Подача заявок**

Процесс регистрации заявок в торговой системе "Подписка" аналогичен процессу регистрации заявок в основной торговой системе. В случае наличия условий продавца, предусматривающих обязательную проверку на предмет ограничения количества ценных бумаг или максимально допустимого объема "в одни руки", признака резидентства и других условий, такая проверка осуществляется Центральным депозитарием.

Отправка заявок в Центральный депозитарий для осуществления проверки на соответствие условиям продавца производится торговой системой "Подписка" с интервалом в 15–30 минут.

После регистрации заявки в торговой системе "Подписка" она становится в очередь и ожидает отправки на проверку в Центральный депозитарий на соответствие условиям продавца.

Для отображения статуса процедуры проверки заявок в Центральном депозитарии в окно **"Заявки"** был введен дополнительный столбец **"Проверка ЦД"**.

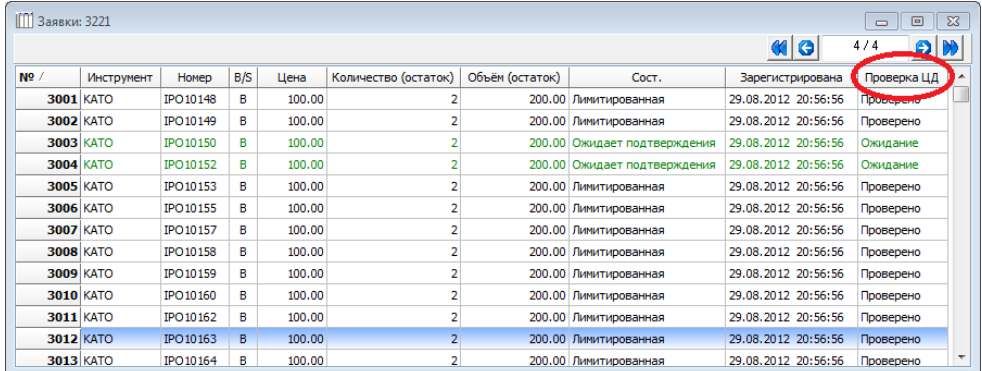

Данный столбец может принимать следующие значения, соответствующие текущему статусу заявки:

- **– "Ожидание"** заявка ожидает отправки на проверку в Центральный депозитарий;
- **– "Идет проверка"** заявка находится на проверке в Центральном депозитарии на соответствие условиям продавца;
- **– "Проверено"** заявка соответствует условиям продавца. Положительный ответ от Центрального депозитария;
- **– "Отвергнуто"** заявка не соответствует условиям продавца. Отрицательный ответ от Центрального депозитария;
- **– "Не требуется"** по данной заявке проверка Центрального депозитария не требуется.

В период проверки заявки Центральным депозитарием запрещается удалять такую заявку до момента получения ответа о результате проверки от Центрального депозитария. При попытке пользователя удалить заявку со статусом **"Идет проверка"** выдается сообщение следующего содержания.

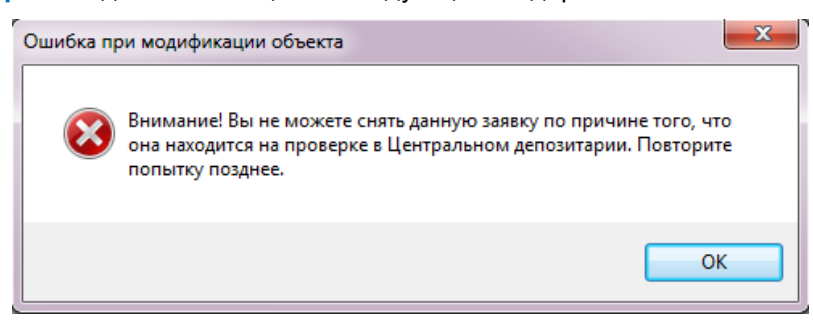

Удалить заявку, отправленную на проверку в Центральный депозитарий, можно только после получения ответа от Центрального депозитария о результате проверки. При этом такая заявка попадает в окно **"Неактивные заявки"** со статусом **"Идет проверка"**, а в Центральный депозитарий отправляется соответствующее уведомление об ее удалении.

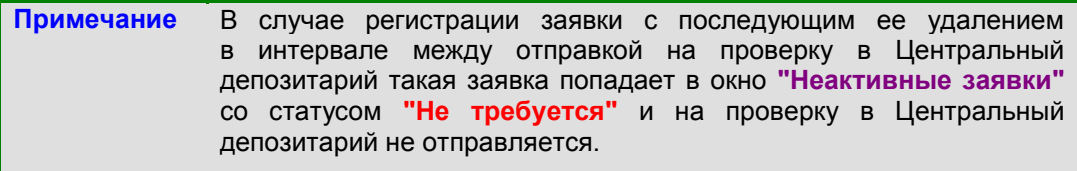

<span id="page-8-0"></span>После прекращения периода приема заявок покупателю запрещается удалять поданные заявки.

#### **2.3. Подтверждение заявок**

Участник системы подтверждения должен подтвердить или отклонить заявку, зарегистрированную с использованием контролируемых им счетов, в период времени, отведенный для подтверждения заявок. После регистрации заявки в торговой системе "Подписка" с использованием счетов, контролируемых участником системы подтверждения, для такой заявки в столбце **"Проверка ЦД"** отображается статус **"Ожидание"**. Заявка с указанным статусом не отправляется на проверку в Центральный депозитарий до подтверждения ее участником системы подтверждения.

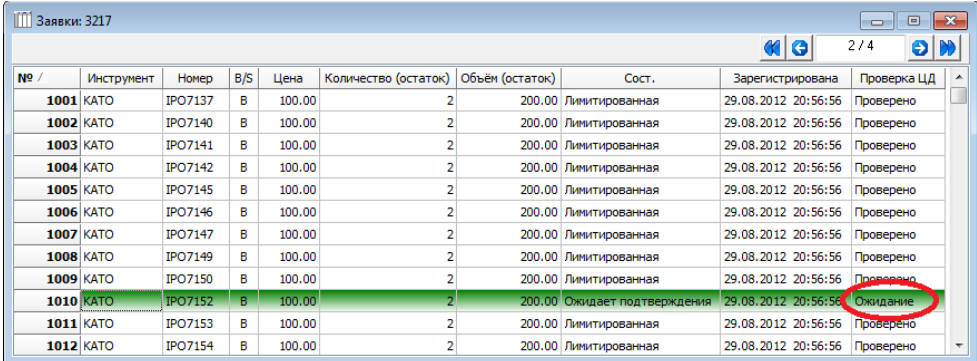

После подтверждения заявки участником системы подтверждения ее цвет меняется на синий (статус **"Ожидание"**), после чего указанная заявка ожидает отправки на проверку в Центральный депозитарий.

При отклонении заявки участником системы подтверждения ее цвет меняется на красный (статус **"Не требуется"**). Заявка с указанным статусом на проверку в Центральный депозитарий не отправляется.

После завершения периода приема заявок участникам системы подтверждения запрещается подтверждать или отклонять заявки с использованием контролируемых ими счетов.

#### <span id="page-8-1"></span>**2.4. Проведение расчетов**

После завершения периода приема заявок Биржа, на основании реестра удовлетворенных заявок, полученного от продавца, формирует сделки, которые отправляются на расчеты в Центральный депозитарий (статус **"Waits for CD")**.

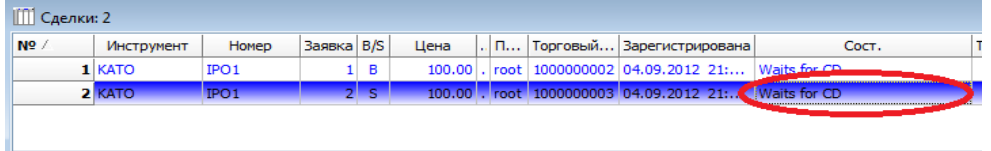

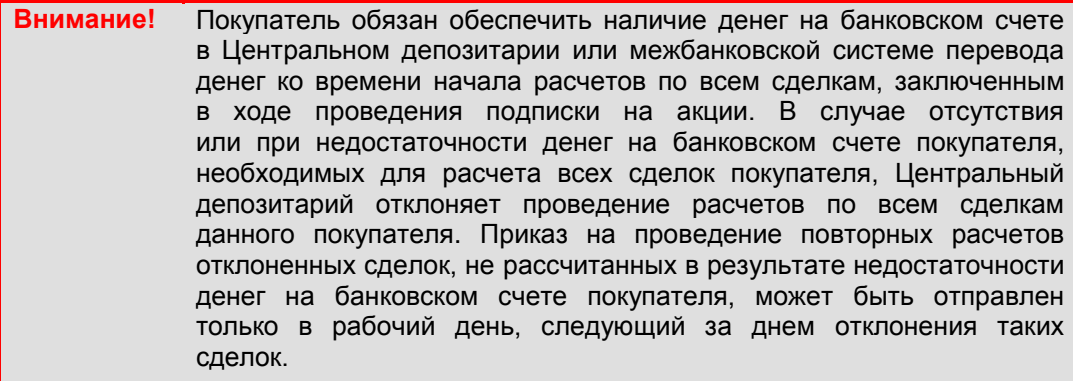

В случае отсутствия или при недостаточности денег на одном из счетов покупатель, во избежание возникновения ситуации нерасчета всех своих сделок, может самостоятельно определить сделки, по которым требуется отложить расчеты на следующий день, путем проставления в торговой системе "Подписка" специального признака на заключенных сделках. Сделки с указанным признаком не будут отправляться на расчеты

в Центральный депозитарий в день их проведения, за исключением последнего дня, отведенного для расчетов.

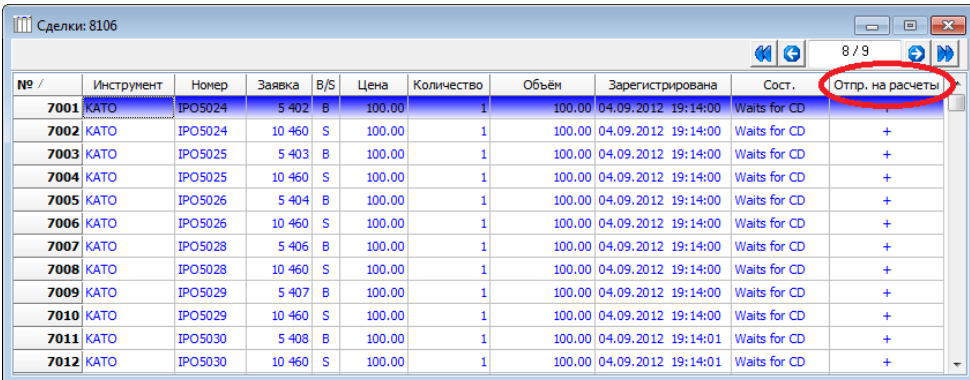

Для переноса на следующий день расчетов по сделкам, не обеспеченным деньгами, необходимо кликнуть правой клавишей мыши на соответствующей сделке и выбрать опцию **"Отложить расчеты"**. Сделки с указанным признаком не будут отправляться на расчеты в Центральный депозитарий в день проведения таких расчетов.

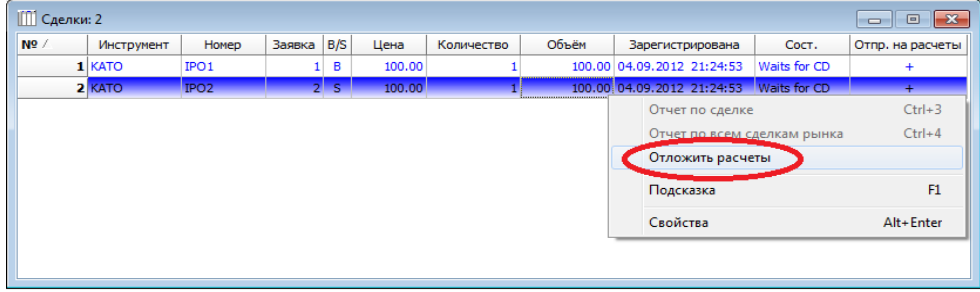

После успешного проведения расчетов статус сделок меняется на **"Done"**.

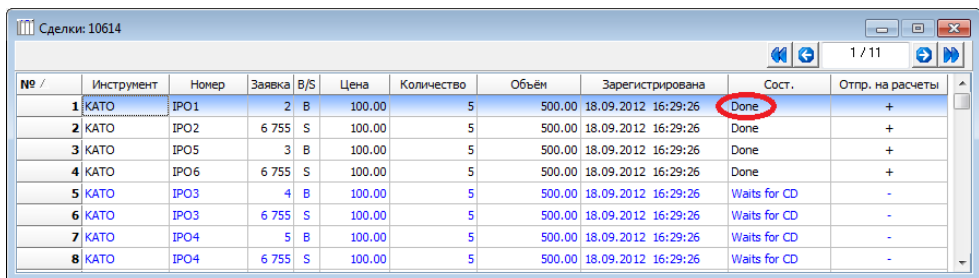

# <span id="page-10-0"></span>**2.5. Получение биржевых свидетельств**

После завершения всех расчетов Биржа формирует биржевое свидетельство по каждому члену Биржи.

**Внимание!** Получение биржевого свидетельства по сделкам, заключенным<br>в специальной версии торговой системы "Подписка", в специальной версии торговой системы "Подписка", осуществляется посредством основной торговой системы.